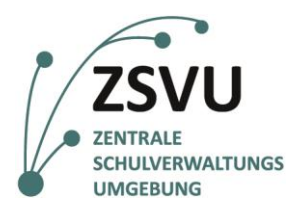

## **eGovernment@School**

Senatsverwaltung für Bildung, Jugend und Familie

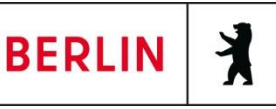

ZSVU-Useranleitung

# **Bearbeitung von PDF-Formularen**

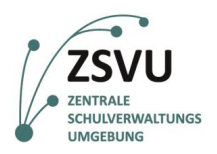

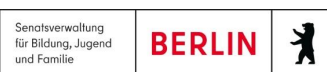

# Bearbeitung von PDF-Formularen

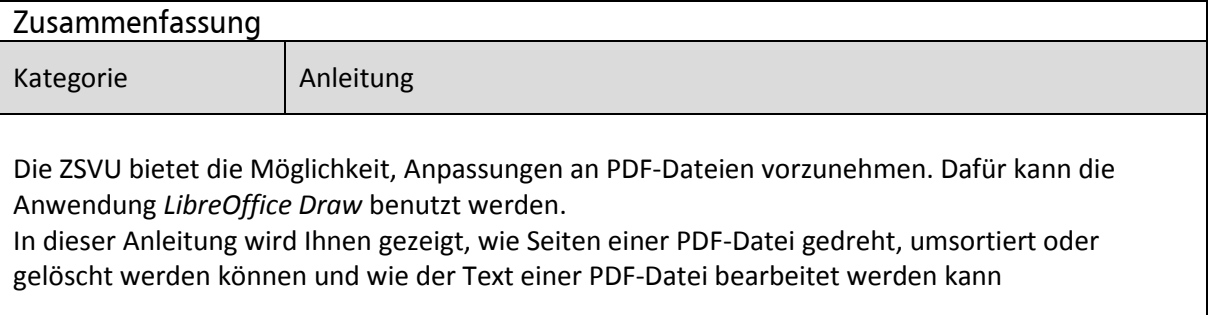

## **Inhalt**

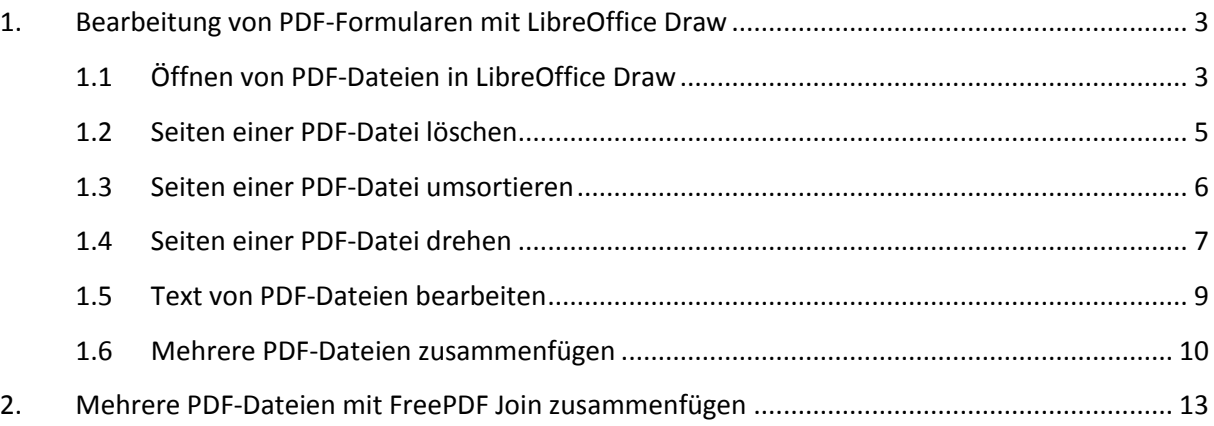

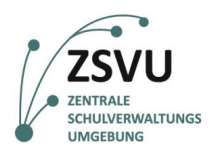

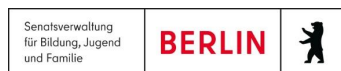

# <span id="page-2-0"></span>**1. Bearbeitung von PDF-Formularen mit LibreOffice Draw**

## <span id="page-2-1"></span>**1.1 Öffnen von PDF-Dateien in LibreOffice Draw**

Die Anwendung *LibreOffice Draw* ist im Softwareportfolio des ZSVU-Schuldesktops zu finden. Diese Anwendung kann PDF-Dateien direkt öffnen:

1. Um *LibreOffice Draw* zu öffnen (vgl. Abb. 1), folgen Sie den Schritten:

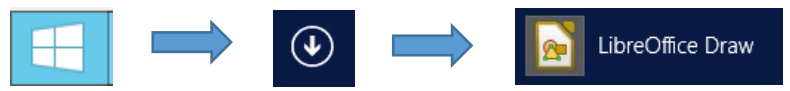

Abb. 1: Öffnen von OfficeLibre Draw im ZSVU-Schuldesktop

2. Um eine PDF-Datei zu öffnen (vgl. Abb. 2), wählen Sie: *Datei Öffnen*…

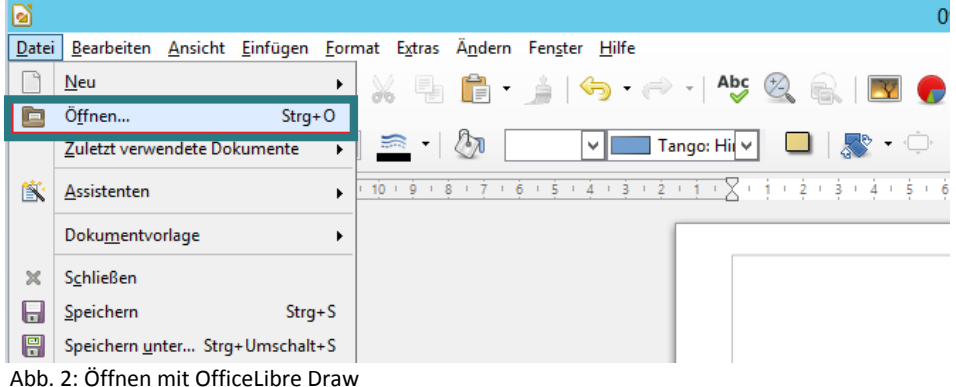

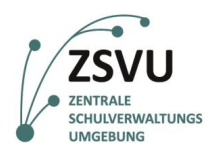

3. Wählen Sie die PDF-Datei (vgl. Abb. 3) und klicken Sie auf *Öffnen*. LibreOffice Draw zeigt die Folien der PDF-Datei links im Seitenbereich (1) und die ausgewählte Seite mittig im Bearbeitungsbereich (2) an:

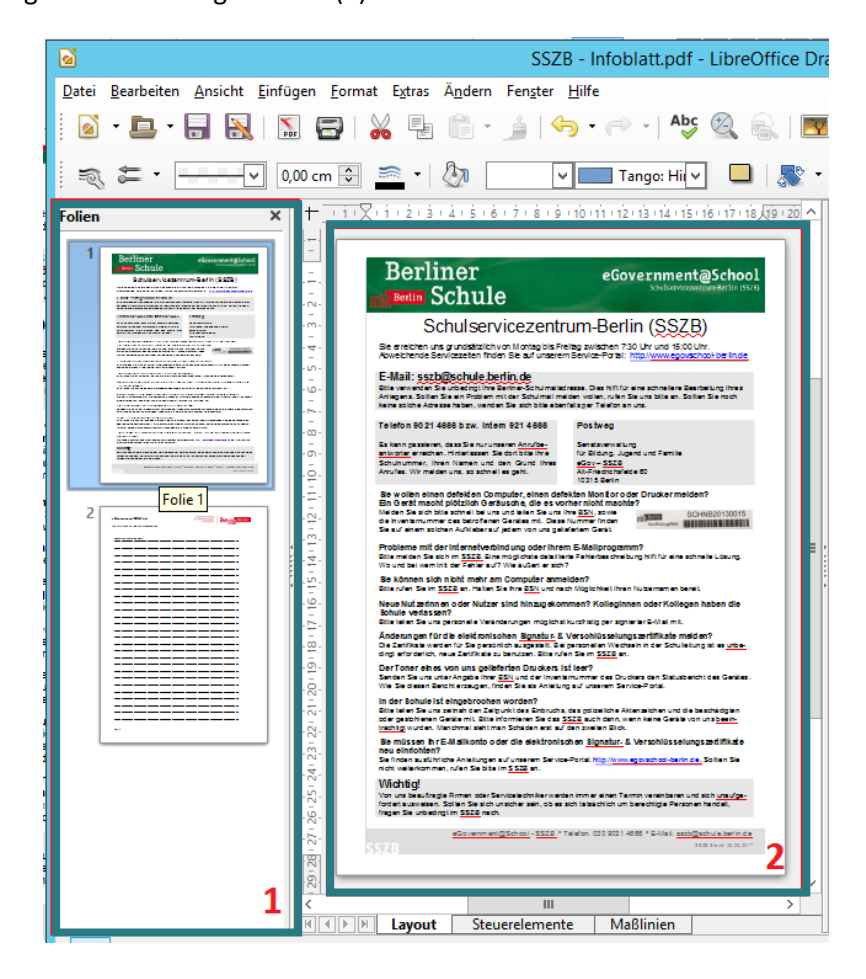

Abb. 3: Öffnen eines Dokuments in OfficeLibre Draw

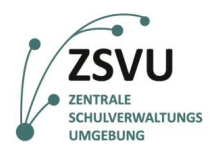

#### <span id="page-4-0"></span>**1.2 Seiten einer PDF-Datei löschen**

Um Seiten einer PDF-Datei zu löschen (vgl. Abb. 4), können die folgenden Schritte befolgt werden:

- 1. Öffnen Sie die Anwendung *LibreOffice Draw* und die PDF-Datei, wie unter 1.1 gezeigt wurde.
- 2. Tätigen Sie im linken Seitenbereich einen Rechtsklick auf der Seite, die Sie löschen möchten, und wählen Sie *Folie löschen* aus.

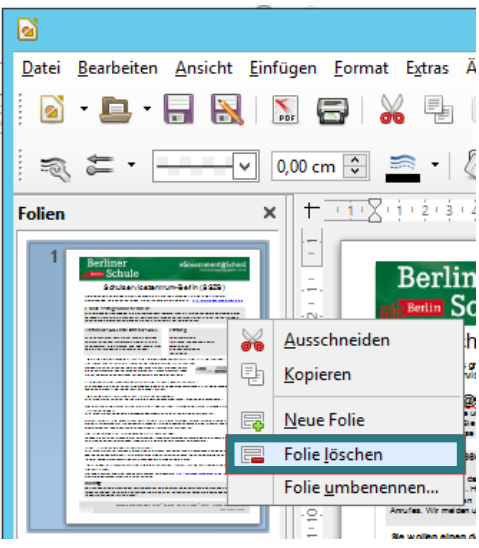

Abb. 4: Löschen einer Folie in LibreOffice Draw

3. Um die PDF-Datei zu speichern (vgl. Abb. 5), klicken Sie auf das Symbol *Direktes Exportieren als PDF* in der *Standard-Symbolleiste*:

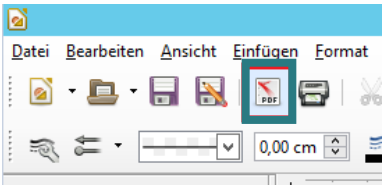

Abb. 5: Exportieren einer PDF-Datei in OfficeLibre Draw

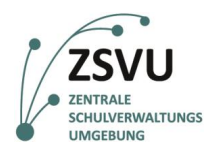

丬

#### <span id="page-5-0"></span>**1.3 Seiten einer PDF-Datei umsortieren**

Um die Seiten einer PDF-Datei umzusortieren, können die folgenden Schritte befolgt werden:

- 1. Öffnen Sie die Anwendung *LibreOffice Draw* und die PDF-Datei, wie unter 1.1 gezeigt wurde.
- 2. Verschieben Sie die Seite per Drag & Drop zu der gewünschten Stelle (vgl. Abb. 6):

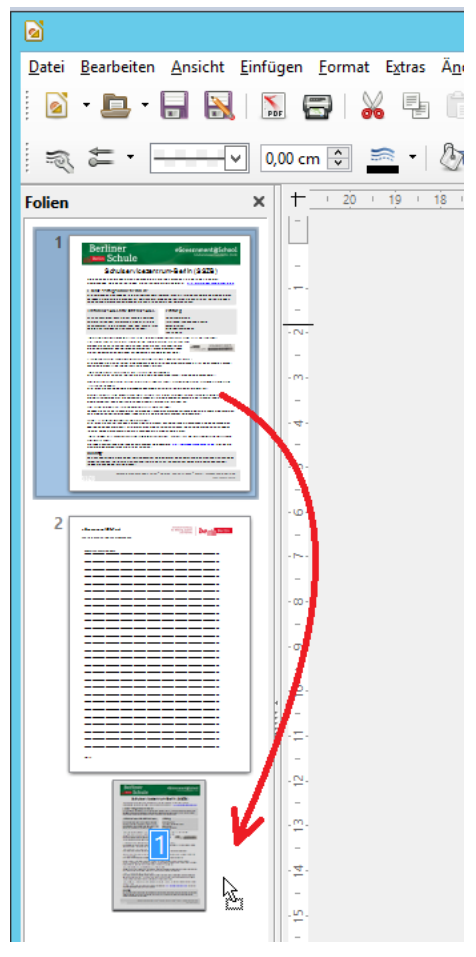

Abb. 6: Verschieben einzelner Folien in OfficeLibre Draw

3. Um die PDF-Datei zu exportieren, klicken Sie auf das Symbol *Direktes Exportieren als PDF* in der Standard-Symbolleiste (vgl. Abb. 7):

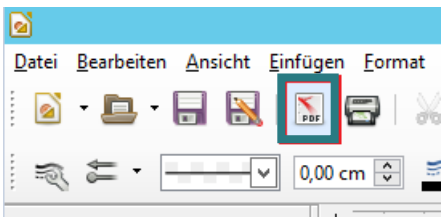

Abb. 7: Exportieren einer PDF-Datei in OfficeLibre Draw

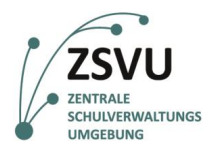

**BERLIN** 

丬

#### <span id="page-6-0"></span>**1.4 Seiten einer PDF-Datei drehen**

*LibreOffice Draw* bietet die Möglichkeit, den Inhalt einer Seite zu drehen:

- 1. Öffnen Sie die Anwendung *LibreOffice Draw* und die PDF-Datei, wie unter 1.1 gezeigt wurde.
- 2. Alle Objekte der Seite müssen ausgewählt werden. Dafür kann man die folgenden Schritte befolgen:
	- 2.1. Klicken Sie links im Seitenbereich auf die Seite, die Sie drehen möchten.
	- 2.2. Klicken Sie danach auf einen beliebigen Punkt im Bearbeitungsbereich
	- 2.3. Wählen Sie: *Bearbeiten Alles auswählen* (vgl. Abb. 8) oder nutzen Sie die Tastenkombination *Strg+A*

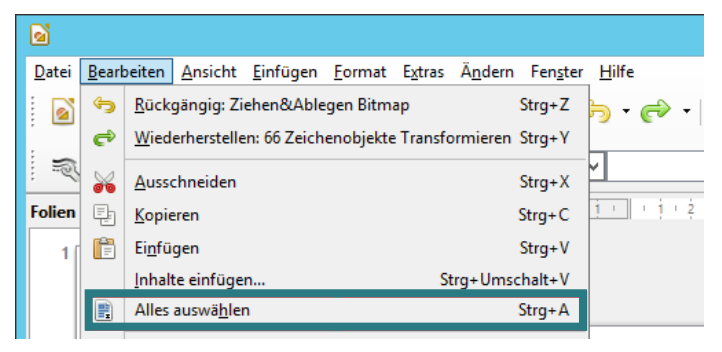

Abb. 8: Alle Objekte in OfficeLibre Draw auswählen

- 3. Jetzt können die Objekte gedreht werden:
	- 3.1. Wählen Sie *Format Position und Größe…* aus (vgl. Abb. 9) oder drücken Sie die

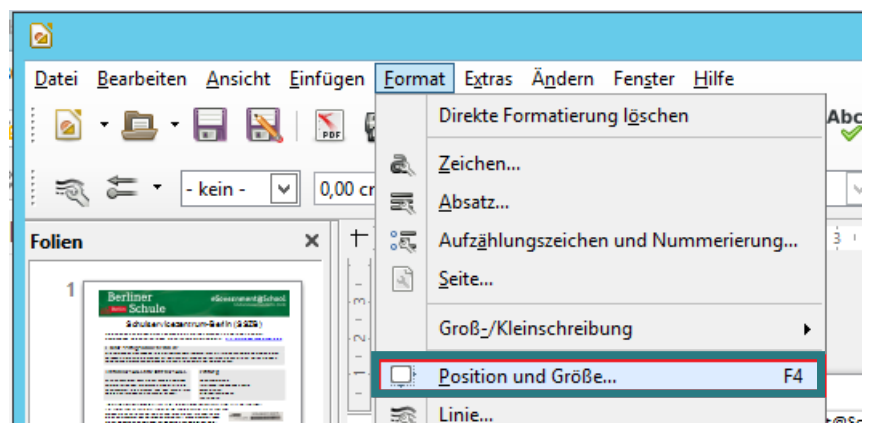

Abb. 9: Einstellen von Position und Größe in OfficeLibre Draw

Taste *F4:*

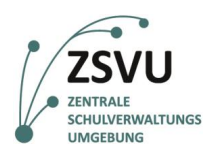

3.2. Gehen Sie auf den Reiter *Drehung* (vgl. Abb. 10) im Dialog *Position und Größe*. Geben Sie *±180* im Feld *Winkel* ein und klicken Sie auf *OK*:

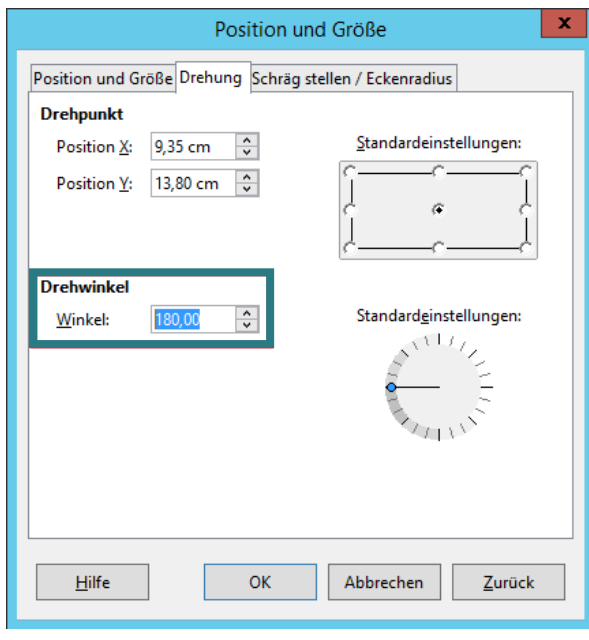

Abb. 10: Veränderung des Drehwinkels in OfficeLibre Draw

4. Um die PDF-Datei zu speichern, klicken Sie auf das Symbol *Direktes Exportieren als PDF* (vgl. Abb. 11) in der *Standard-Symbolleiste*:

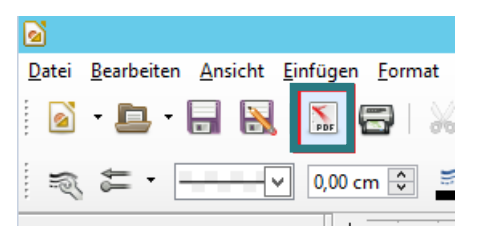

Abb. 11: Exportieren einer PDF-Datei in OfficeLibre Draw

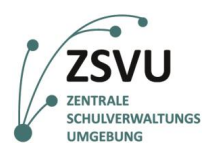

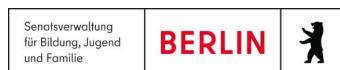

### <span id="page-8-0"></span>**1.5 Text von PDF-Dateien bearbeiten**

*LibreOffice Draw* bietet die Möglichkeit, den Text von PDF-Dateien in bestimmten Situationen zu bearbeiten.

Manche PDF-Dateien wurden mit einem Office-ähnlichen Programm erstellt und bestehen aus Text und Bildern. Andere bestehen aber aus Bildern von gescannten Dokumenten, die vielleicht auch früher noch Text beinhalteten. Nur im ersten Fall kann man den Text mit *LibreOffice Draw* bearbeiten:

- 1. Öffnen Sie die Anwendung *LibreOffice Draw* und die PDF-Datei wie unter 1.1 gezeigt wurde.
- 2. Wählen Sie eine Seite links im Seitenbereich aus.
- 3. Klicken Sie auf den gewünschten Text im Bearbeitungsbereich.
- 4. Der Text kann nun bearbeitet werden.
- 5. Um die PDF-Datei zu speichern, klicken Sie auf das Symbol *Direktes Exportieren als PDF* in der *Standard-Symbolleiste* (vgl. Abb.12).

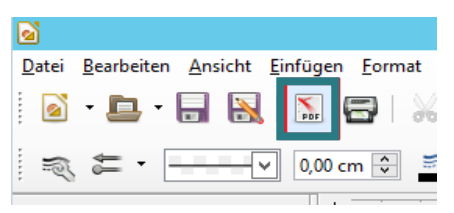

Abb. 12: Exportieren einer PDF-Datei in OfficeLibre Draw

6. Wählen Sie einen Speicherort aus, geben Sie der PDF-Datei einen Namen und klicken Sie anschließend auf *Speichern*.

Es besteht ebenfalls die Möglichkeit, einen neuen Text einzufügen. Dafür können die folgenden Schritte befolgt werden:

1. Wählen Sie: *Einfügen Textfeld* (vgl. Abb. 13)

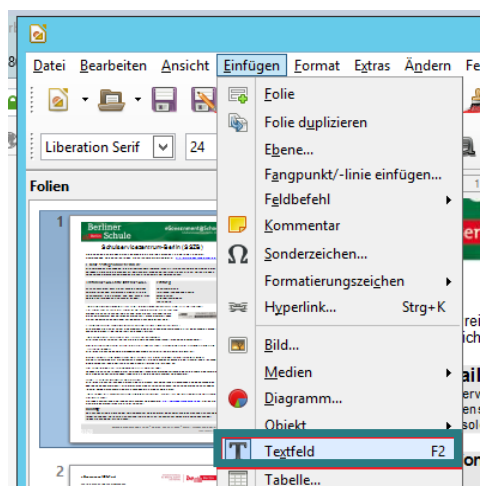

Abb. 13: Einfügen eines Textfelds in OfficeLibre Draw

- 2. Klicken und ziehen Sie mit der Maus im Dokument ein Textfeld auf.
- 3. Der Text kann nun erstellt werden.

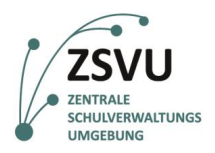

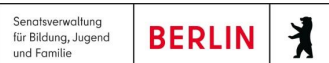

### <span id="page-9-0"></span>**1.6 Mehrere PDF-Dateien zusammenfügen**

*LibreOffice Draw* bietet die Möglichkeit, mehrere PDF-Dateien zusammenzufügen. Dafür müssen alle Dateien geöffnet und ihre Inhalte kopiert werden. Befolgen Sie dafür die nächsten Schritte:

1. Öffnen Sie die Anwendung *LibreOffice Draw* und die PDF-Dateien, die Sie zusammenfügen möchten wie unter 1.1 gezeigt wurde. Nun sehen Sie jeweils ein Fenster pro PDF-Datei (vgl. Abb. 14).

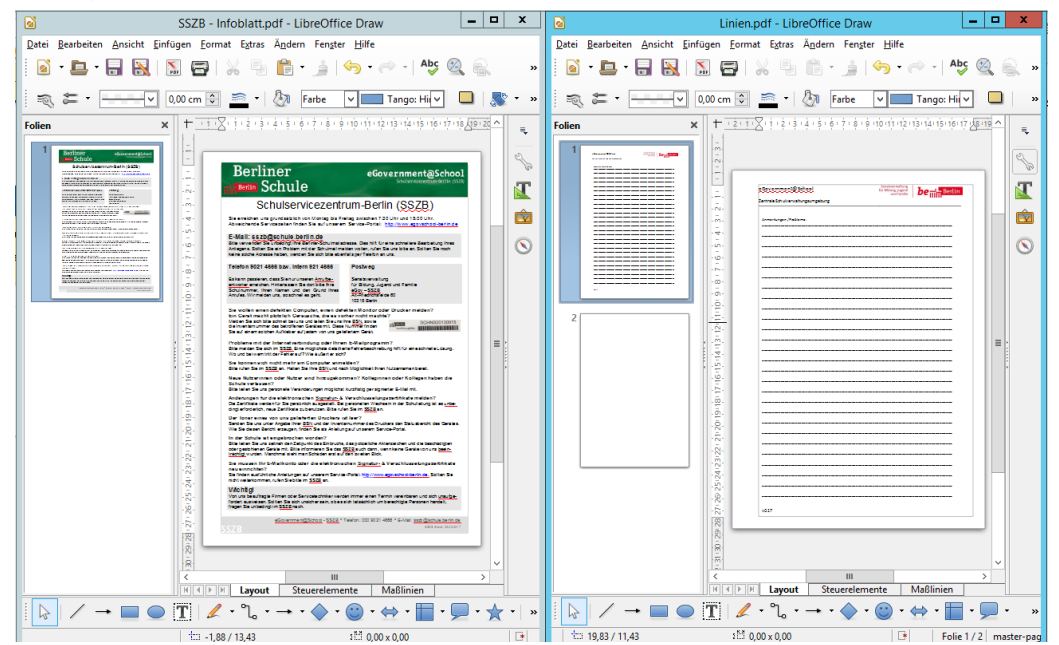

Abb.14: Darstellung und Anordnung mehrere PDF-Dateien in OfficeLibre Draw<br>Abb.14: Darstellung und Anordnung mehrere PDF-Dateien in OfficeLibre Draw

- 2. Nachfolgend kopieren Sie alle Inhalte der anderen PDF-Dateien in die erste PDF-Datei.
	- 2.1. In der zweiten PDF-Datei, klicken Sie links im Seitenbereich auf die erste Folie. Wählen Sie: *Bearbeiten Alles auswählen* aus oder nutzen Sie die Tastenkombination *Strg+A*. Damit wählen Sie alle Seiten des Dokuments aus.

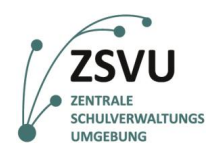

- **eGovernment@School** Senatsverwaltung 丬 für Bildung, Jugend<br>und Familie **BERLIN**
- 2.2. Tätigen Sie in der zweiten PDF-Datei einen Rechtsklick links im Seitenbereich auf einer beliebigen Seite und klicken Sie auf *Kopieren* (vgl. Abb. 15).

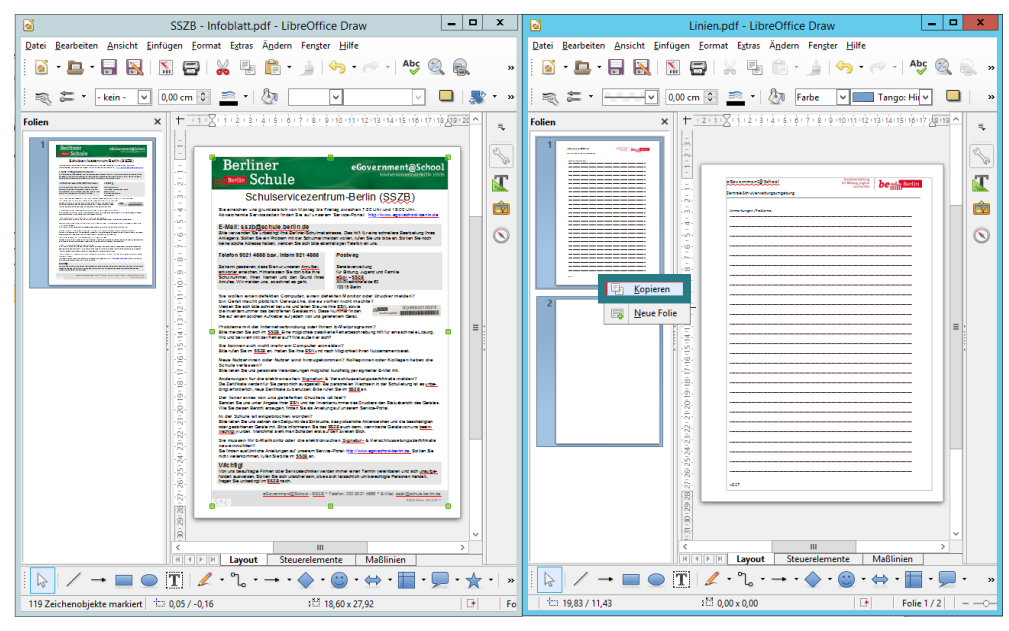

Abb. 15: Kopieren einer PDF-Datei in die Zwischenablage

2.3. In der ersten PDF-Datei, in der alle anderen PDF-Datei-Inhalte hineinkopiert wurden, tätigen Sie einen Rechtsklick links im Seitenbereich und klicken auf *Einfügen* (vgl. Abb. 16).

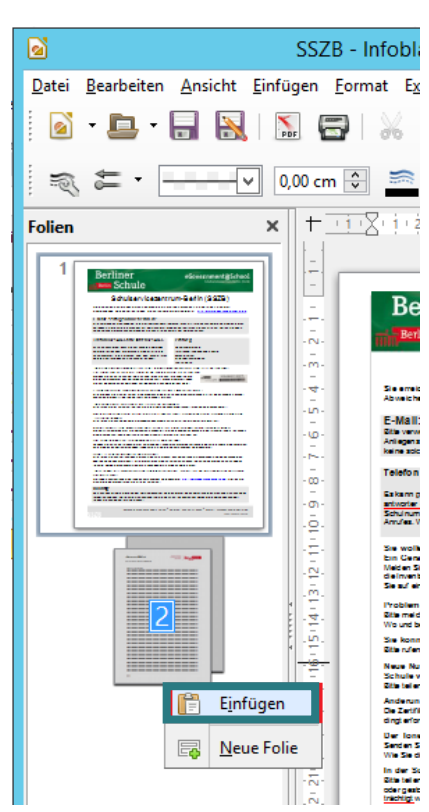

Abb. 16: Einfügen einer PDF-Datei aus der Zwischenablage

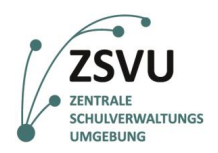

丬

- 2.4. Sie können die bereits kopierte PDF-Datei schließen.
- 2.5. Wiederholen Sie die Schritte 2.1 bis 2.3 für jede PDF-Datei, die Sie zusammenfügen möchten.
- 3. Um die PDF-Datei zu exportieren, klicken Sie in der ersten PDF-Datei auf das Symbol *Direktes Exportieren als PDF* (vgl. Abb. 17) in der Standard-Symbolleiste:

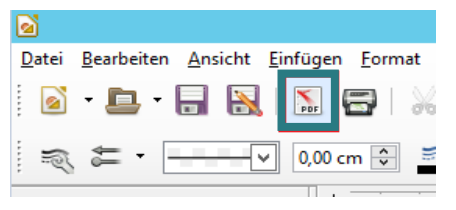

Abb. 17: Exportieren einer PDF-Datei in OfficeLibre Draw

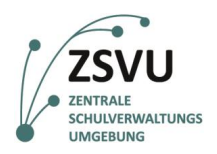

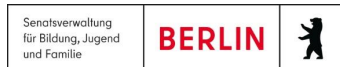

# <span id="page-12-0"></span>**2. Mehrere PDF-Dateien mit FreePDF Join zusammenfügen**

Noch eine Möglichkeit, um mehrere PDF-Dateien zusammenzufügen ist die Nutzung von FreePDF. Befolgen Sie dafür die nächsten Schritte:

1. Um *FreePDF Join* zu öffnen, folgen Sie den Schritten:

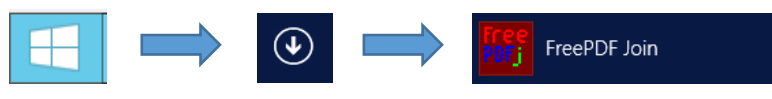

Abb. 2: Öffnen von FreePDF Join im ZSVU-Schuldesktop

2. Klicken Sie auf das Symbol *Öffnen*, oben rechts:

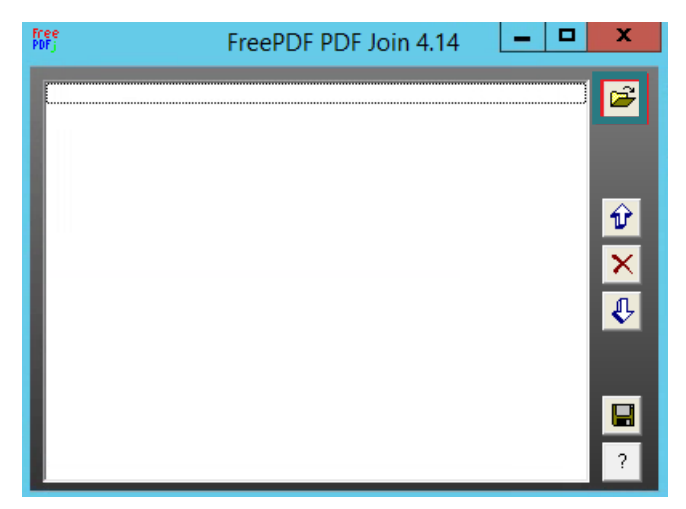

Abb. 3: Öffnen einer Datei in FreePDF Join

3. Wählen Sie mehrere PDF-Dateien aus und klicken auf *Öffnen*. Sie können mithilfe der Pfeile die Dateien sortieren:

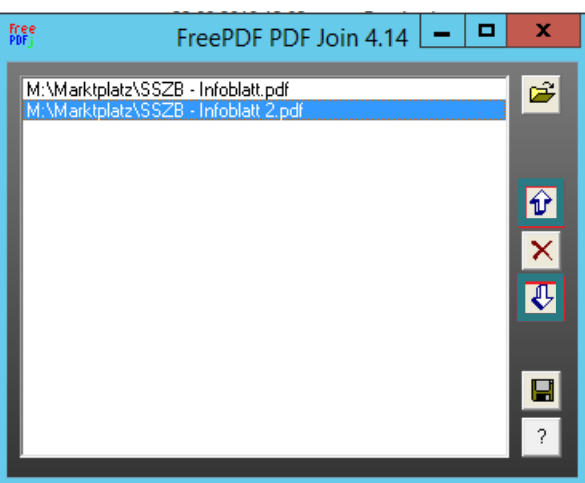

Abb. 4: Sortieren von Dateien in FreePDF Join

#### **eGovernment@School**

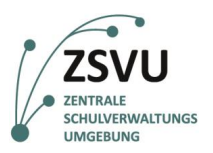

Senatsverwaltung<br>für Bildung, Jugend<br>und Familie  $\lambda$ **BERLIN** 

4. Um die neue PDF-Datei zu speichern, klicken Sie zuerst auf das Speichern-Symbol, wählen Sie dann einen Speicherort aus, geben der PDF-Datei einen Namen und klicken anschließend auf *Speichern*.